## **The Shockspot System**

## Instruction Manual Version 5

www.shockspot.net

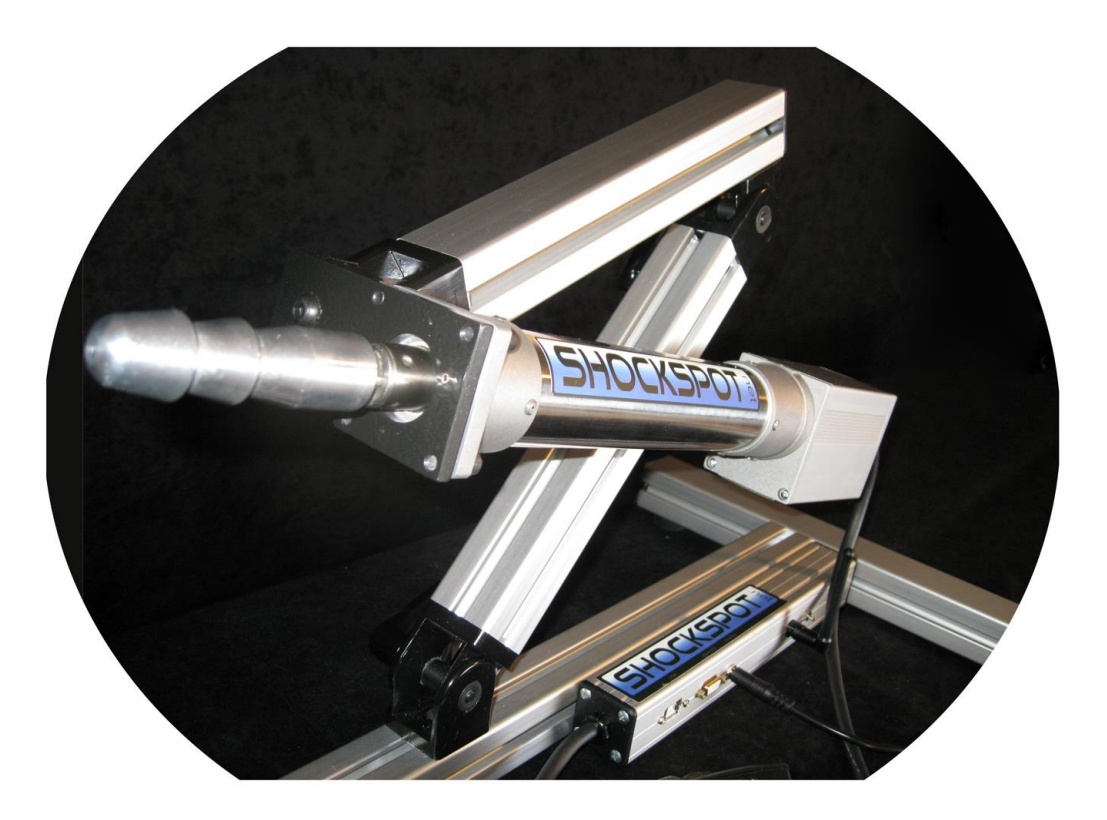

# INSTRUCTION MANUAL

**Shockspot V5.xx-Vstroker Instruction Manual** Doc v507

#### **Index**

- **I - Disclaimer**
- **1.0 - Introduction**
- **2.0 - What's in the Box**
- **3.0 - Shockspot Assembly**
- **4.0 - Software Installation**
- **5.0 - Communication Drivers Installation**
- **6.0 - Operating the Shockspot**
- **7.0 - Shockspot Specifications and Warranty Information**
- **8.0 - Shockspot Care and Additional Information**

#### **9.0 – Troubleshooting**

- **9.1 - "Registered Shockspot Found" but "Shockspot Not Connected"**
- **9.2 – "Shockspot Not Found" and "Shockspot Not Connected"**

## **Disclaimer**

Users must read and agree to the following terms before using the Shockspot System. The users of this software and Shockspot system understand this system is a novelty only device for visual simulation only. The Shockspot device produces a cyclical and vibrating motion that could be harmful if used improperly. The manufacturers and distributors of the Shockspot system shall not be held liable for any damages to property or body, directly or indirectly, resulting from the use of the Shockspot system or software. The user assumes full responsibility for the use of this system. The user holds harmless and indemnifies the manufacturer, affiliates and distributors from any and all liability. Users must at least 18 years of age. Users are made aware that the Shockspot system is comprised of metal framing and hinges which can cause a crushing action if the system is not setup of handled properly. The user agrees to become completely familiar with the system before its use. The user will not handle or use the system in a way to endanger person or property. The user agrees not to use or operate this system within six feet of people or pets that could be harmed by, or come in contact with the device. The Shockspot system utilizes 120-240 VAC for power and must only be used in dry locations. If the user is unsure of any of the terms in this agreement, he will not use the system. The user will not use or purchase this system in any region if for any reason this system is not legal. If you do not agree with these terms, do not use the Shockspot System.

## **1.0Introduction**

Please visit [shockspot.net/vstroker-software](../Shockspot.net/vstroker-software) to download the latest Shockspot software installation and manuals.

This manual details the assembly, software installation and control of the Shockspot System, the most advanced, robotic pleasure system on the market. The Shockspot offers complete control of the stroke length, speed, smoothness and pattern at the touch of a button. The system instantly responds to your commands through the Shockspot software installed on your PC, laptop computer or palm button. Flexibility, compactness and quality define the Shockspot. When stored, this pleasure system fits into a case not much larger than a standard briefcase. When expanded, the Shockspot will accommodate any desired position from lying, kneeling, seated to a full standing position in less than fifteen seconds. Designed from super-rigid materials, the system is light enough to be carried effortlessly yet solid enough to remain in your desired position when in use. Users must read the entire manual before use.

## **2.0 What's in the box**

Shockspot Machine Power Supply and Cable Quick-start Instructions Remote Palm Switch USB Cable Quick Disconnect Attachment T-Handle Wrench for Assembly

## **3.0 Shockspot Assembly**

The Shockspot machine is shipped with the legs detached for portability and to reduce the package size. The system was designed to allow the legs to be attached and removed in less than a minute. There are three main components to the machine frame, two legs and the main support member. There are two legs with removable labels, one marked "A", the other marked "B". The legs also have labels marked "Open End" and "Tighten Here". The main support member has labels marked "A" on one end and "B" on the other. The letters on each end of the main support column indicate which leg should be attached to each end. To assemble the machine, place the main support member on a table or floor with the labels marked "A" and "B" facing upward. On each end of the main support member there is a quick fastening clip and a screw. DO NOT REMOVE THE SCREW! (the legs are designed to slide onto

the fastening clip). Locate the leg marked with the "A" label and locate the end of the leg marked "Open End". The end of the leg marked "Open End" has an opening which will slide over the fastening clip on the main support member.

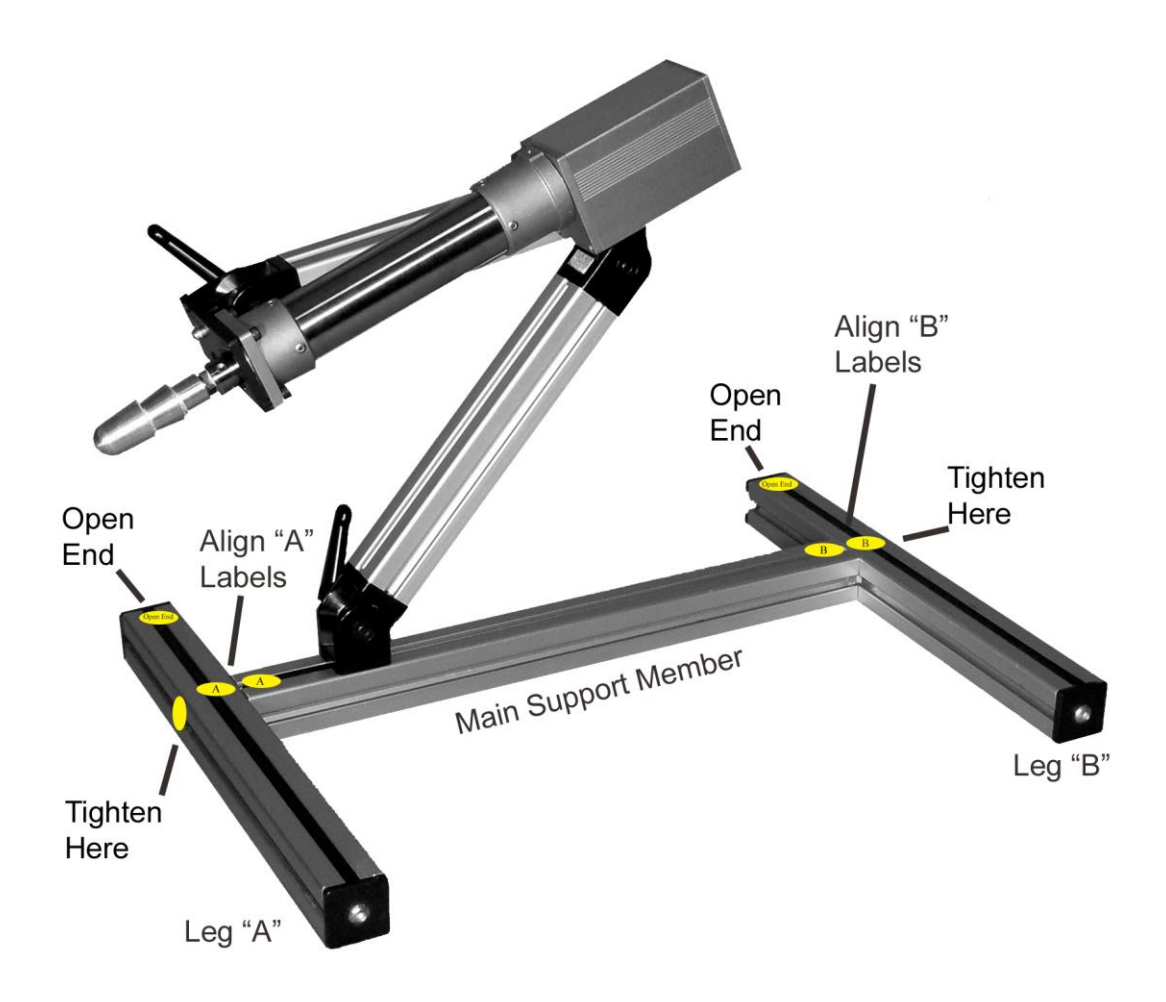

To mount the legs:

- a) Hold the leg marked "A" in one hand with the rubber feet facing downward.
- b) Locate the opening in the end of the leg marked "open End".
- c) Slide the end of the leg marked "Open End" onto the fastening clip on the end of the main support member marked "A". If the leg does not slide onto the fastening clip, slightly loosen the screw holding the fastening clip to the end of the main support member.
- d) Align the label "A" on the leg with the label "A" on the main support member. Ensure the hole on the leg marked "Tighten Here" is aligned with the screw (on the fastening clip) on the end of the main support member. Insert the t-handled wrench through the hole labeled "Tighten Here" and firmly tighten the leg to the main support member.
- e) Repeat the above steps for the leg marked "B".
- f) Ensure the Shockspot is squarely seated on the floor or table. All four feet should be in contact with the surface. If the legs need adjustment,

slightly loosen the legs, push to the leg against the surface and tighten the legs. The design allows the legs to be adjusted slightly for uneven surfaces.

- g) To adjust the position of the cylinder, place the Shockspot on a firm surface and ensure all four rubber feet are in contact with the surface. Important!! Never allow your hands or any other body part to move between any two frame components. In the event the hinge is not tight or the frame component is not supported properly, fingers, hands or body parts could get pinched between the frame members. Loosen the hinge handle while holding the segment you which to adjust. Move the segment into the desired position and firmly tighten the hinge handle. Apply pressure to the segment to ensure it is rigidly holding position. Never use a tool or any other device to tighten the hinge. Never disassemble the hinge as holding performance may be affected. Adjust one segment at a time. The Shockspot can be adjusted to simulate any desired position.
- h) Labels can be removed after installation.

### **4.0Shockspot-Vstroker Software Installation and Setup**

The following is the Shockspot software setup procedure for local and remote control. (Please note, the version of the software will change as software updates are posted to the site. This manual depicts the software as version XXX which represent the version of software you are installing)

#### a) Using a web-browser, go to

<http://shockspot.net/vstroker-software/Shockspot-Software-Installation-and-Manual/>

b) Download the Shockspot-SoftwareVxxx.zip file to your PC.

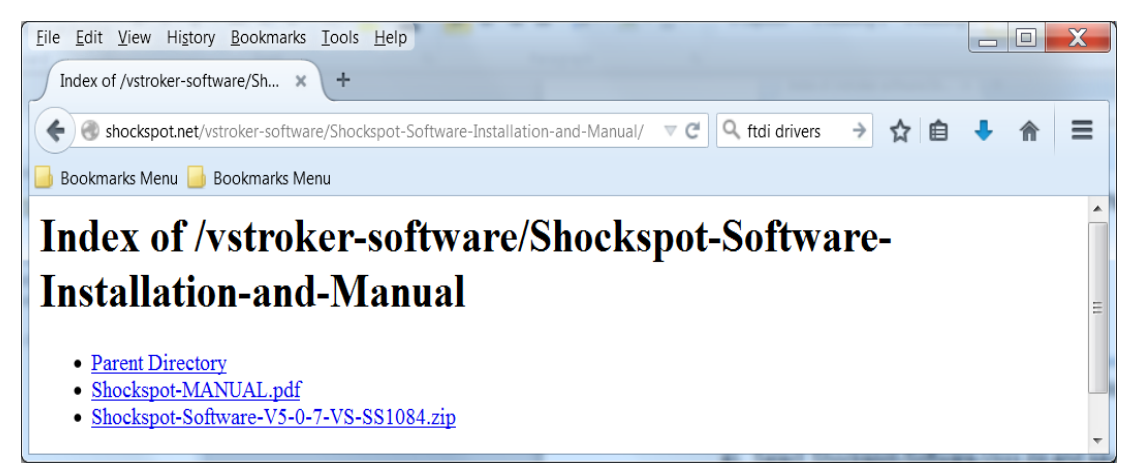

Figure 1 –Download Page

c) Select (double-click) S[hockspot-Software-Vxxx.zip](http://shockspot.net/vstroker-software/Shockspot-Software-Installation-and-Manual/Shockspot-Software-V5-0-7-VS-SS1084.zip) and save it to your desktop

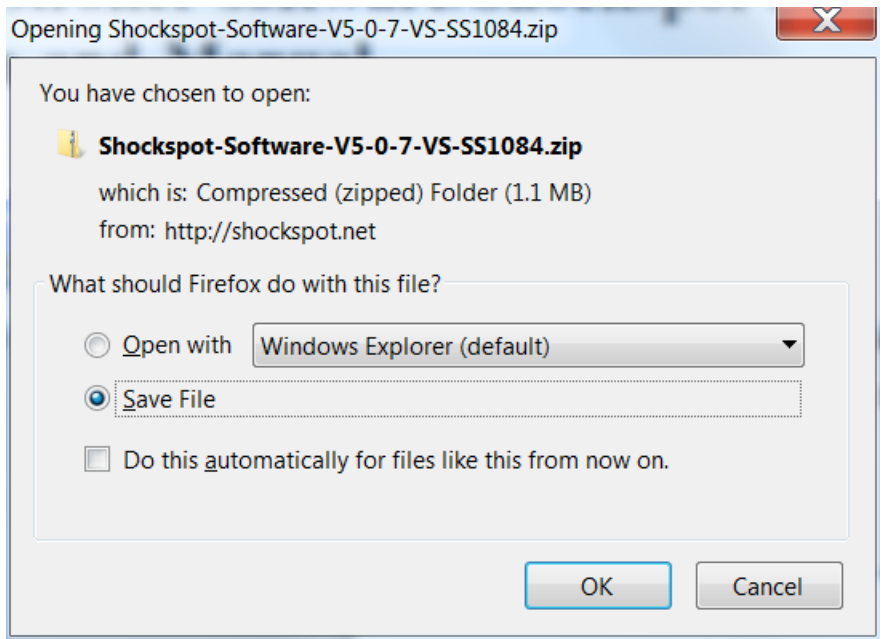

Figure 2 – Save File to Desktop

- d) Navigate to your desktop to save the zip file to the desktop.
- e) Navigate to your desktop then right-click the S[hockspot-Software-Vxxx.zip](http://shockspot.net/vstroker-software/Shockspot-Software-Installation-and-Manual/Shockspot-Software-V5-0-7-VS-SS1084.zip) file to extract the files to your desktop. This will create a folder on your desktop named Shockspot-Vstroker-Vxx-Installation which contains the software setup and communication driver files.

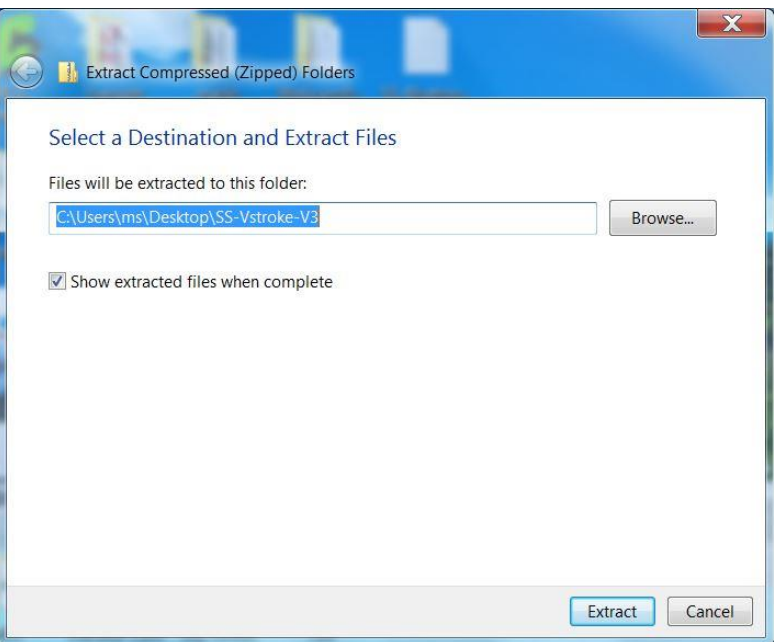

Figure 3 – Extract Files

f) Open the folder and double click "setup.exe" or "setup" to install the software to your PC. You must have administrator rights on your PC to install the software.

| Organize v                                      | Shockspot-Software-V5-0-7-VS-SS1084 ▶<br>Include in library *<br>Share with $\blacktriangledown$ | New folder<br>Burn |                   |          | Search Shockspot-Software-V P<br>睚 |
|-------------------------------------------------|--------------------------------------------------------------------------------------------------|--------------------|-------------------|----------|------------------------------------|
| $\begin{array}{ c c }\hline \bullet\end{array}$ | 木<br>Name                                                                                        | Date modified      | Type              | Size     |                                    |
|                                                 | <b>Application Files</b>                                                                         | 12/14/2014 6:08 PM | File folder       |          |                                    |
| g i                                             | setup.exe                                                                                        | 11/28/2014 2:12 PM | Application       | 426 KB   |                                    |
| G                                               | Shockspot Driver v2.12.00.exe                                                                    | 11/3/2014 7:16 PM  | Application       | 2,188 KB |                                    |
|                                                 | Shockspot-Control.application                                                                    | 11/28/2014 2:12 PM | ClickOnce Applica | 2 KB     |                                    |
| $\overline{\phantom{0}}$                        |                                                                                                  |                    |                   |          |                                    |

Figure 4 – Installation Folder

g) Select "Run" then "install" to install the software.

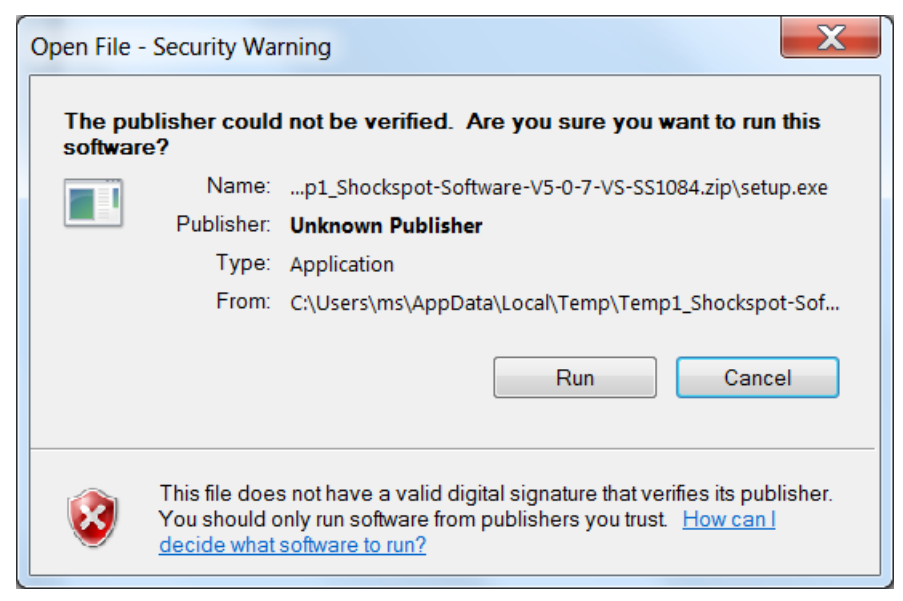

Figure 5 – Select "Run" to begin setup

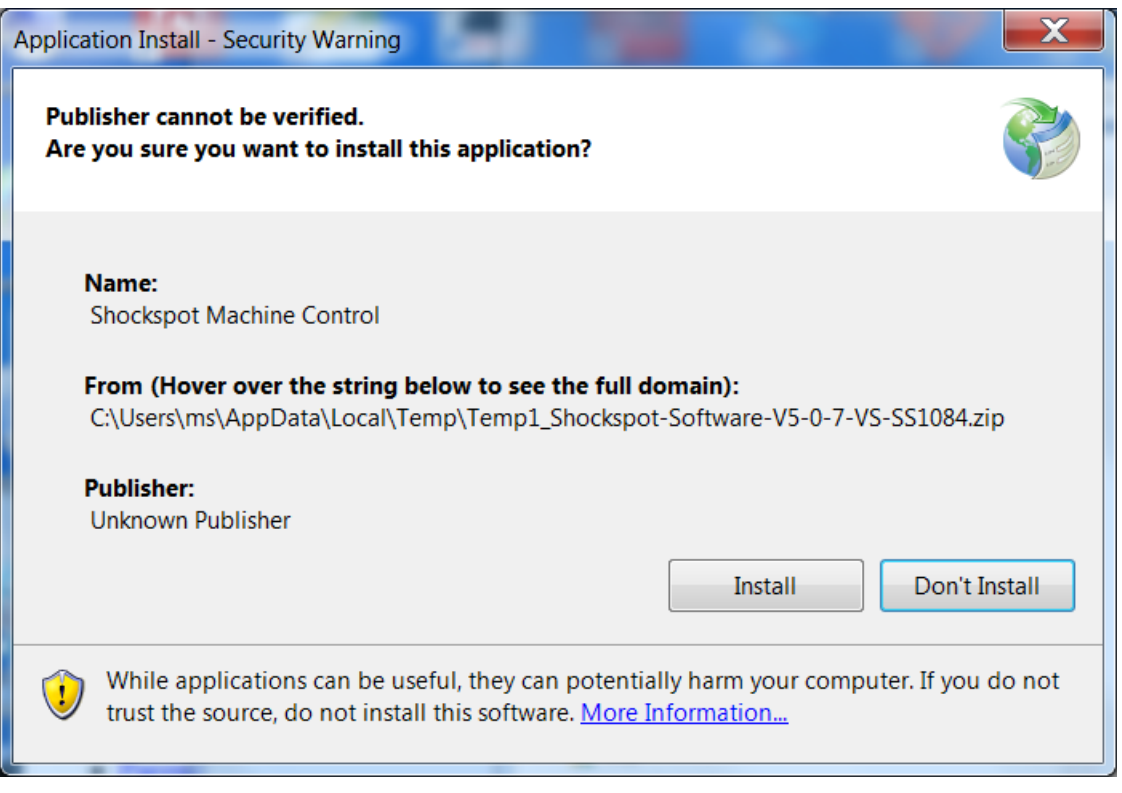

Figure 6 – Select "Install" to install the software

The Shockspot application may be launched after the installation is complete. Exit the installation and install the communication drivers as described below.

## **5.0 Install Shockspot Communication Drivers for Windows**

a) Navigate to the desktop folder where the installation files were downloaded and extracted. This folder will contain the "[Shockspot-Drivers-Vxxx.exe](http://shockspot.net/vstroker-software/Shockspot-Software-Installation-and-Manual/Shockspot-Drivers-V2.12.00.exe)" file. Right-click the [Shockspot-Drivers-Vxxx.exe](http://shockspot.net/vstroker-software/Shockspot-Software-Installation-and-Manual/Shockspot-Drivers-V2.12.00.exe) file and select "Run as administrator"

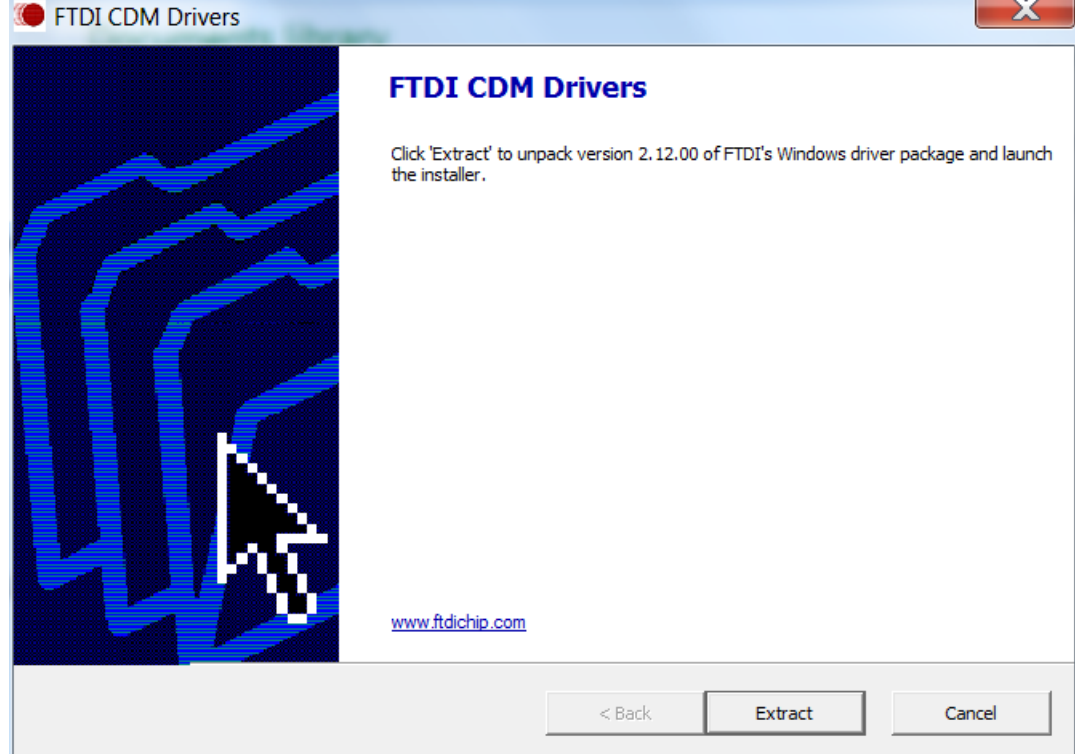

b) Select "Extract" when the FTDI drivers window appears.

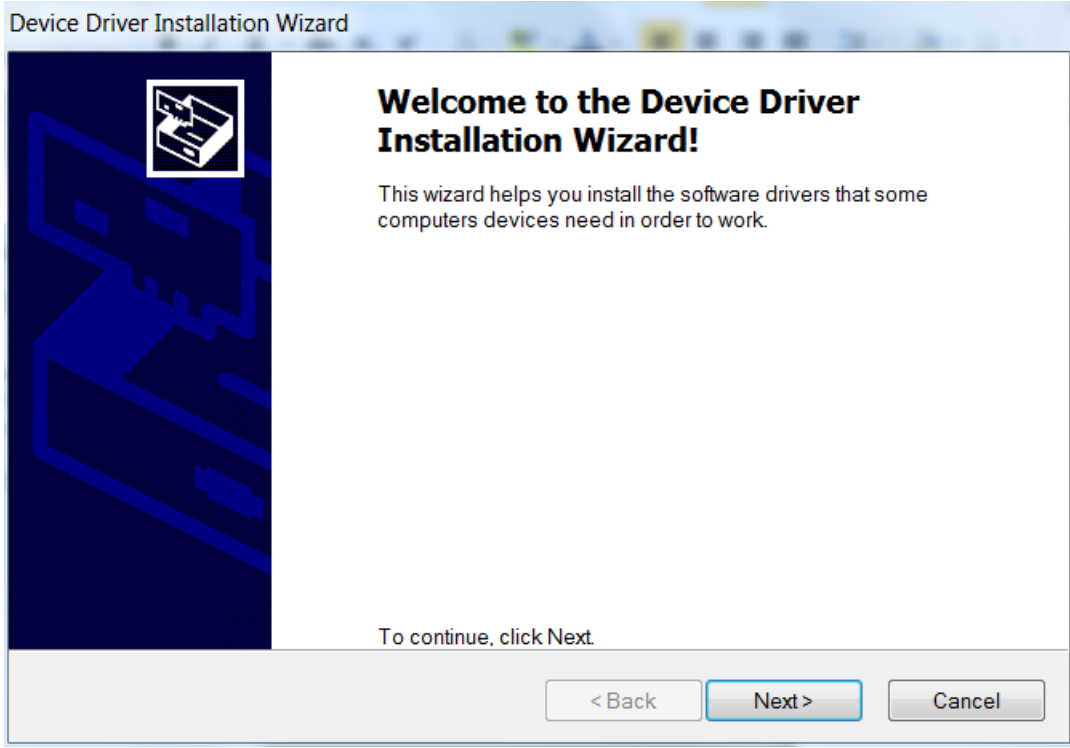

c) Select "Next" to continue the device driver installation.

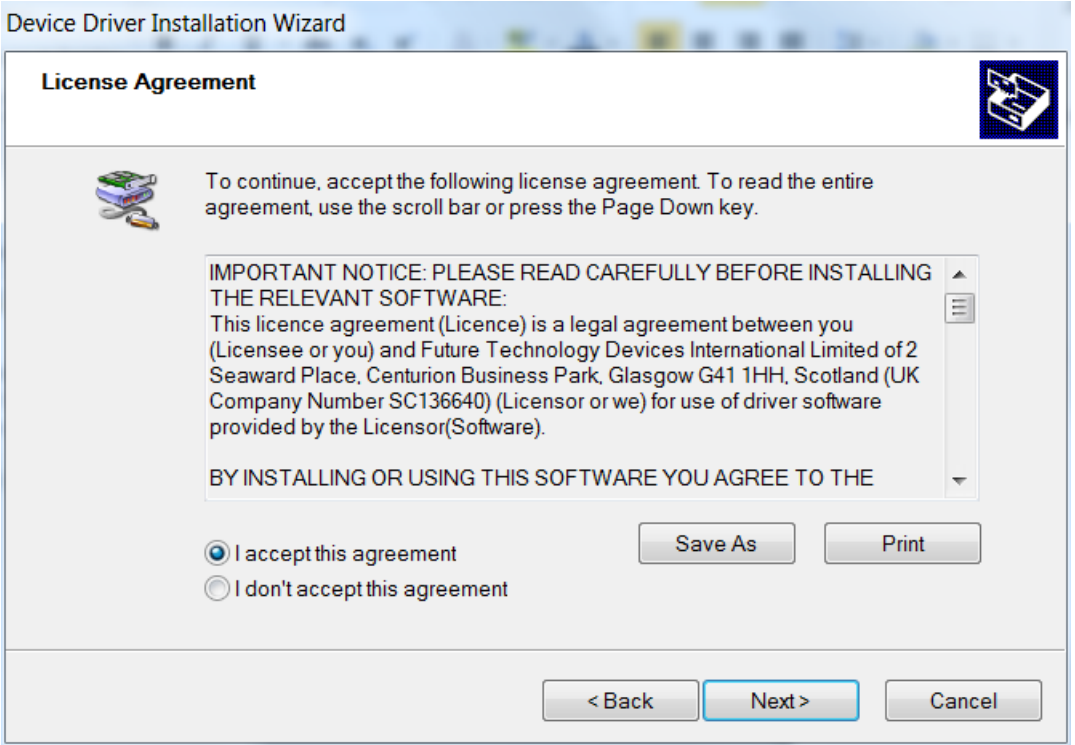

d) Accept the agreement and select "Next" to continue installation.

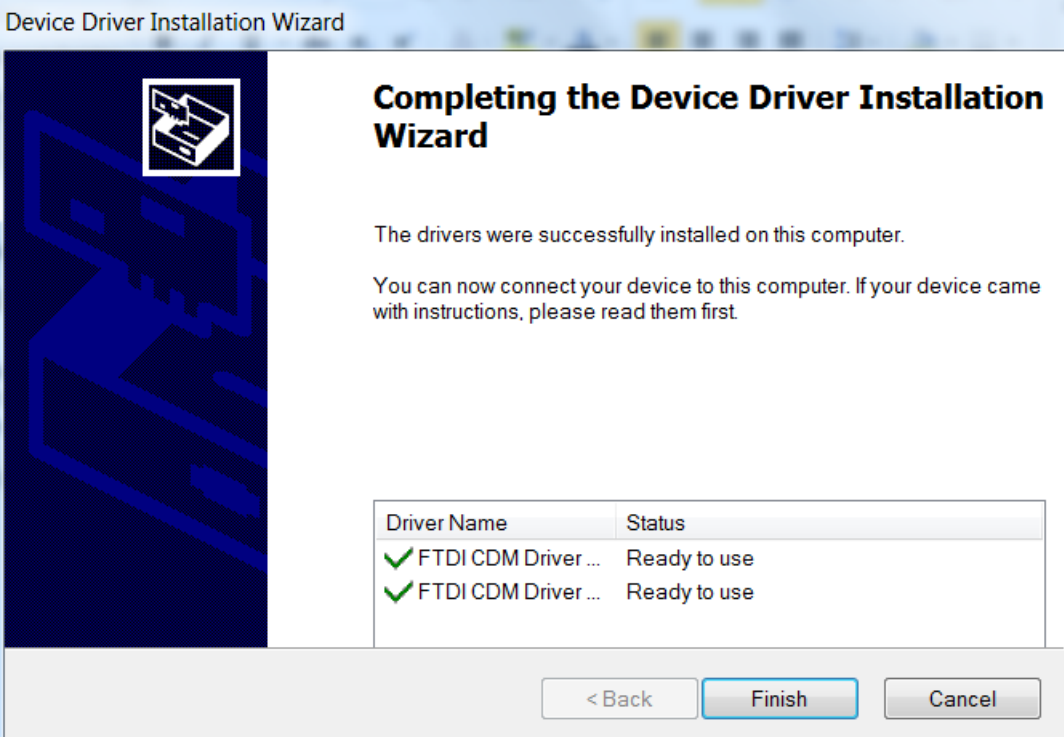

- e) Select "Finish" to complete the driver installation.
- f) Connect the PC to the Shockspot machine using the provided USB cable. (It is not necessary to provide power to the Shockspot machine at this time) The PC will recognize the Shockspot system through the USB cable without external power applied to the Shockspot.

g) The PC will indicate "New Hardware Found" and complete the driver installation.

## **6.0 Operating the Shockspot**

Important! The Cylinder must not be side loaded. Force to the cylinder must be applied only in the direction of the stroke. Forces applied to the side of the cylinder will cause damage to the system. When changing attachments to the end of the cylinder, power must be removed and the cylinder slightly extended. The cylinder must be supported by hand when applying pressure to attach/detach the attachment to the end of the cylinder to eliminate side forces to the cylinder. The cylinder must be protected from excessive shock. Ensure the cylinder is free to move and does not impact any hard surface during operation. Warranty will not cover cylinders exposed to side loads or shock.

The Shockspot is ready for operation after the system is assembled and the software is installed. Connect the PC to the Shockspot using the USB cable (if not already connected) and apply power to the system. Launch the Shockspot software by navigating to the Shockspot program group and clicking "Shockspot Machine Control" or by selecting the "Shockspot Machine Control" icon on the desktop.

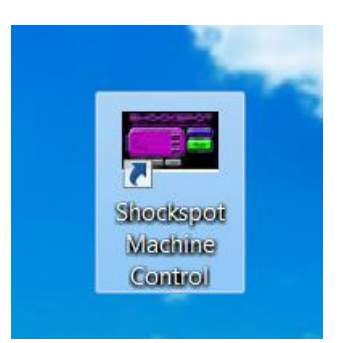

Desktop icon

a) Shockspot Disclaimer – You must read and accept to enter the Shockspot application.

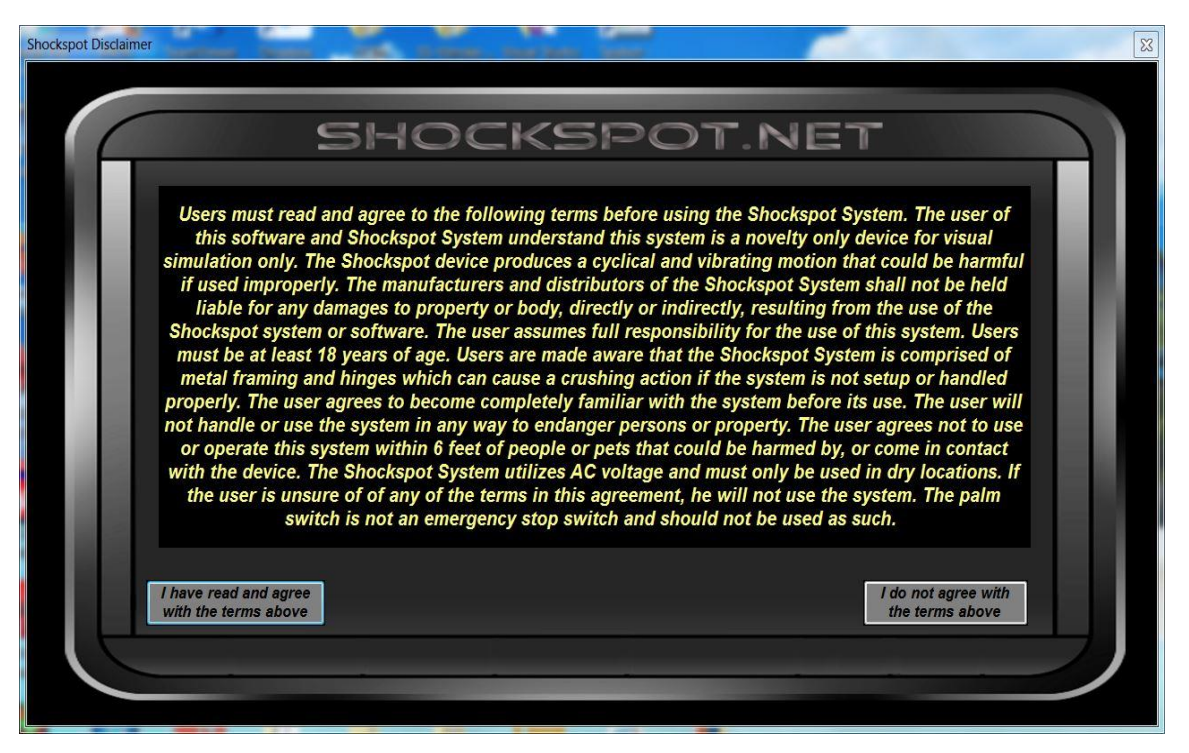

#### Shockspot Disclaimer

b) The Shockspot main screen will appear which allows control of the Shockspot machine. If the Shockspot is connected, the "Machine ID" field will be populated with the Shockspot Machine Hardware ID as shown below. In this state, the machine can be locally controlled by selecting the "RUN" button and adjusting the sliders.

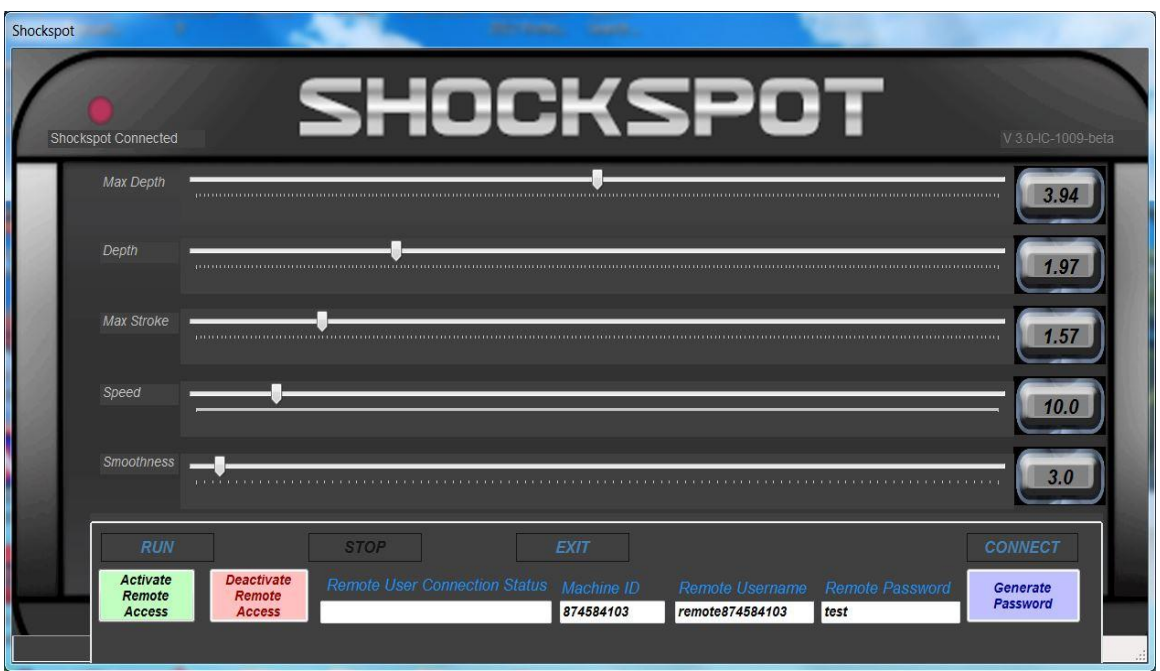

Shockspot Main Screen – Shockspot connected

If the Shockspot is not showing that it is connected, select the "CONNECT" button to access the connection panel. The software will attempt to scan and connect to the Shockspot. As shown below, if the message "NO REGISTERED DEVICE FOUND" appears in the window, either the Shockspot is not connected to the PC via the USB cable, the driver is not properly installed for the USB device, or the machine is not properly registered in the software. If the USB cable is connected and you are receiving this message, please contact [sales@shockspot.net](mailto:sales@shockspot.net) for support.

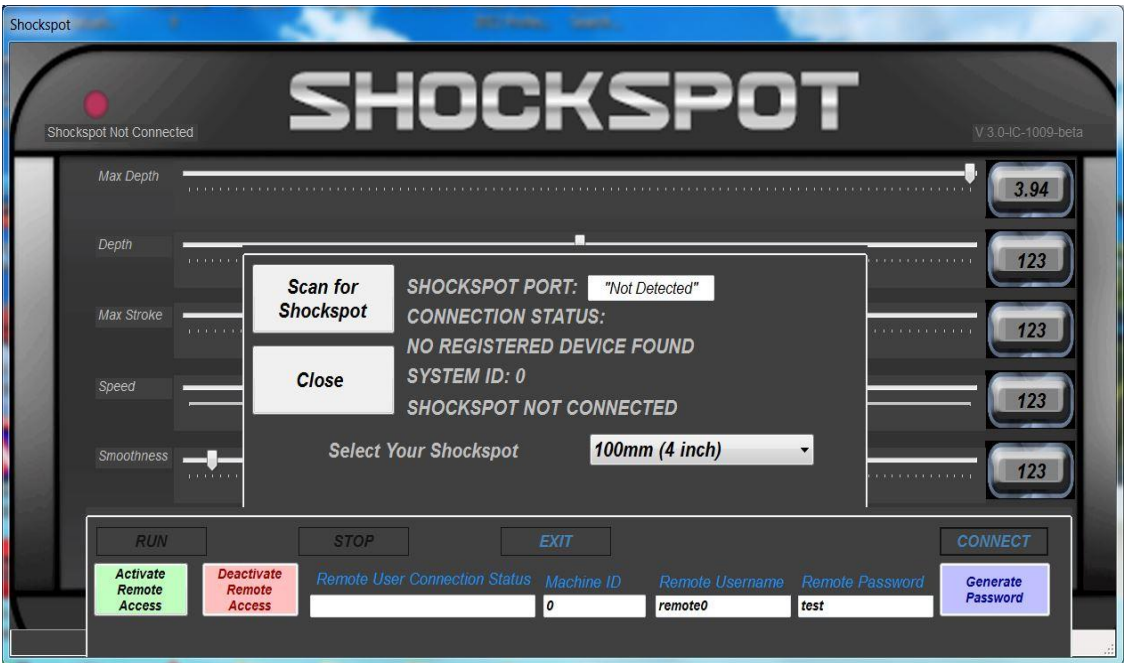

"NO REGISTERED DEVICE FOUND" – The Shockspot is not registered or is not properly detected by the software.

- c) Select your Shockspot model by selecting the "CONNECT" button and selecting your model in the "Select Your Model" drop down list. This selection will be saved and it is not necessary to reselect each time the software is started. Close the connect window to return to the main screen
- d) To enter remote control of the Shockspot, select the "Activate Remote Access". When the application successfully connects to the Shockspot internet database, the screen will appear as shown below. "Remote Connection Activated" will appear in the connection status and a yellow bar labeled "Remote Control Active!" Appears at the bottom of the main screen.

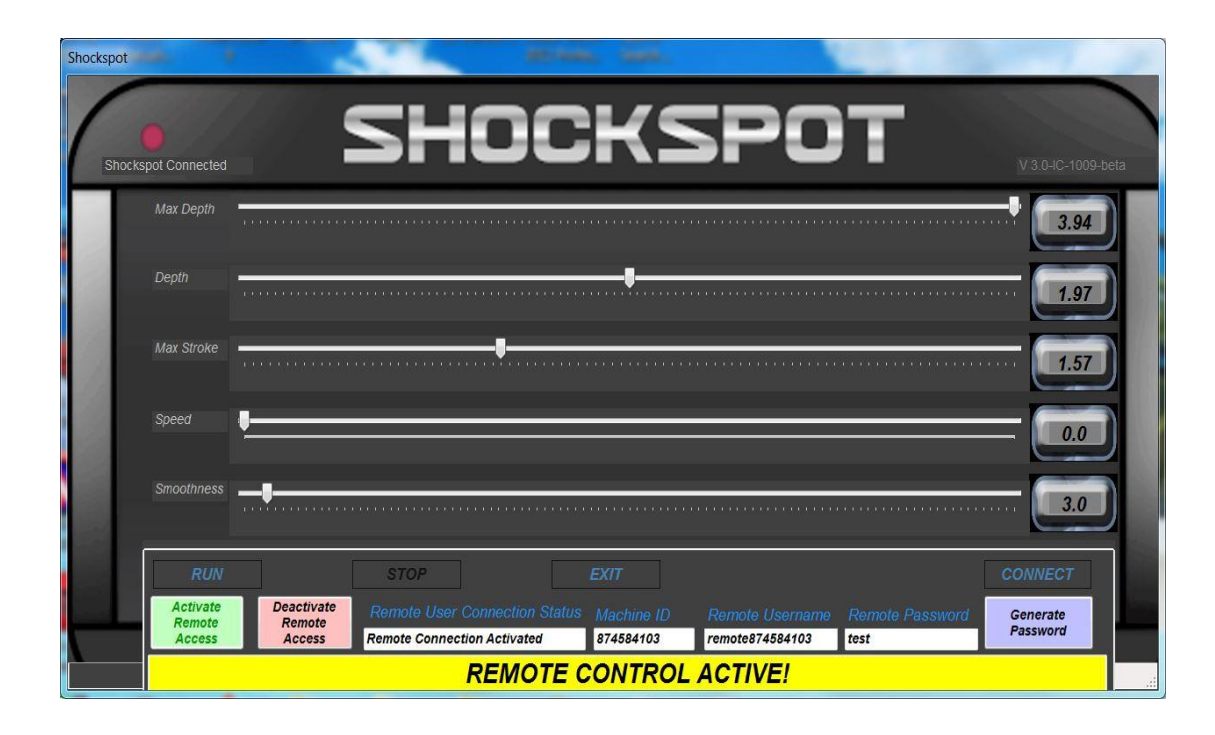

e) Select the "Generate Password" to generate a new random password. The Remote Username and Remote Password are automatically updated in the online database. Additionally, The Remote Username and Remote Password are automatically copied to the clipboard allowing the model to simply paste the login credentials to the client in their active chat window. Each press of the "Generate Password" button produces a new random number as shown in Figure 12 in the "Remote Password" field. The model can use the default remote user value or change the setting to one of her/his choice. The "Generate Password" must be selected to update the online database if the remote user field is changed. The remote user must enter the username and password provided by the model with the client control panel available at<http://vstrokerinteractive.com/cams/>

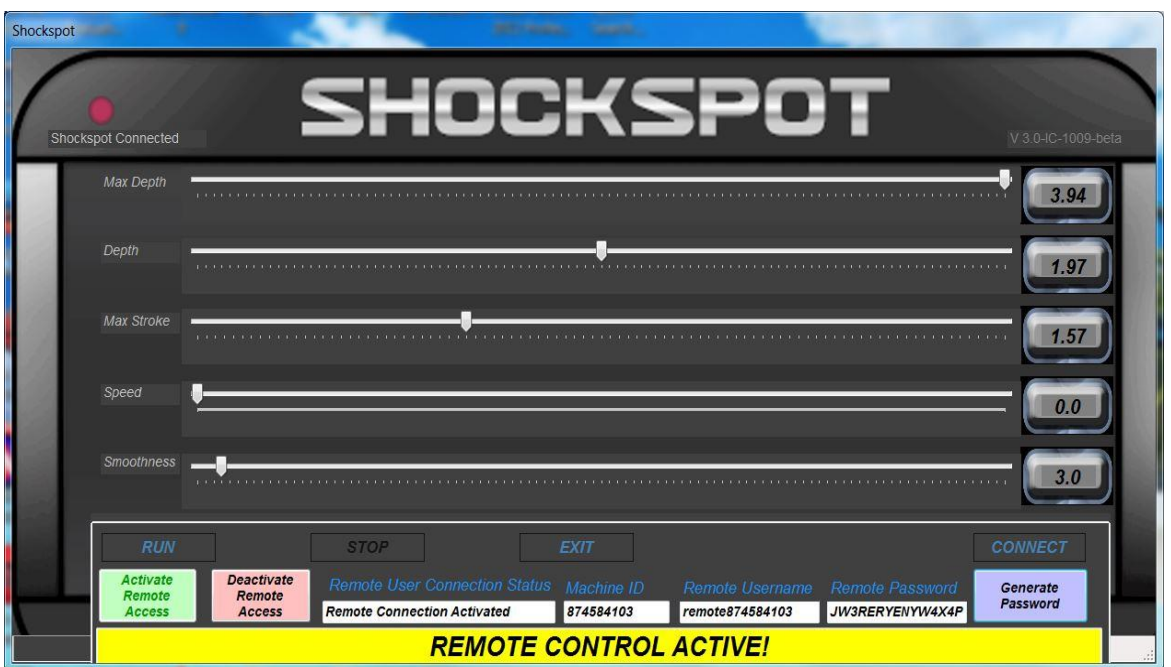

Randomly Generated Password

- f) Select the "RUN" button to activate the machine allowing the speed setting to be controlled by a remote operator. USERS MUST BE AWARE THAT THE REMOTE USER ONLY HAS CONTROL OF THE SPEED OF THE MACHINE IN REMOTE CONTROL MODE. NO OTHER MACHINE SETTINGS ARE CONTROLLED BY THE REMOTE USER. CHANGES TO OTHER SETTINGS MAY NOT BE APPARENT UNTIL THE SPEED IS INCREASED ABOVE THE ZERO POINT BY THE REMOTE USER. TO DISABLE THE REMOTE USER, SELECT "STOP" OR "DEACTIVAE REMOTE CONTROL". MODELS MUST GENERATE A NEW PASSWORD FOR EACH CLIENT SESSION TO REDUCE THE CHANCE OF MULTIPLE REMOTE USERS AT ONE TIME.
- g) The palm button can be used to inhibit cycling of the Shockspot. This button should not be used as an emergency stop button. A red indicator appears at the top left side of the main screen when the Shockspot is inhibited by the palm button. Pressing the button will alternate between inhibited/non-inhibited mode as shown below.

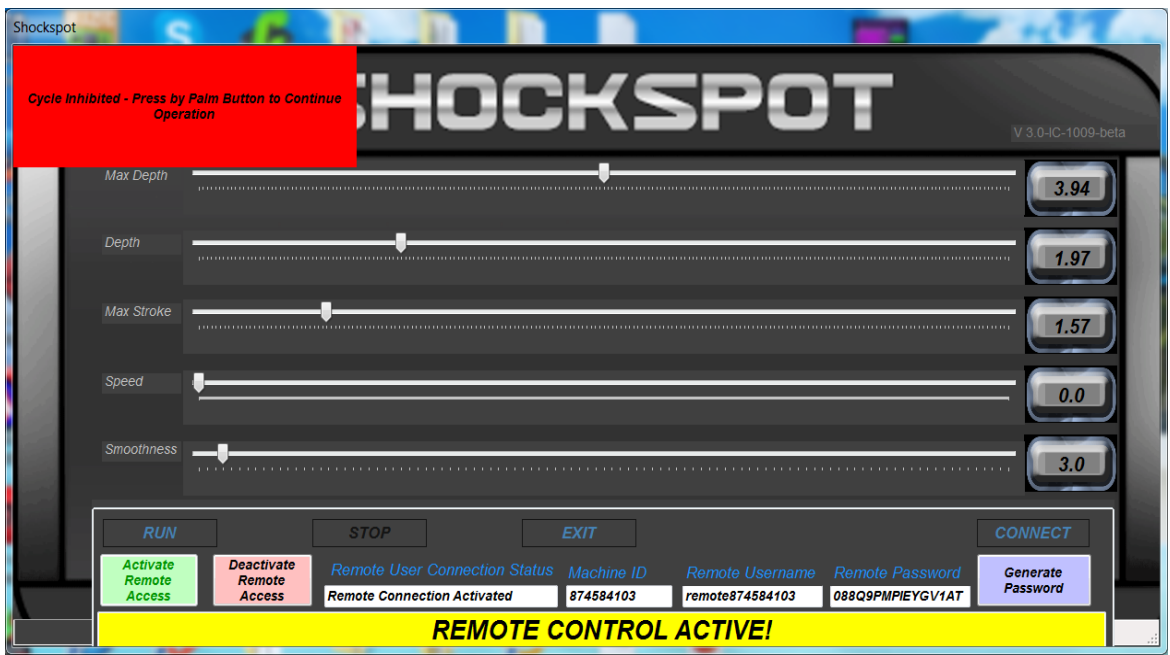

Shockspot cycle inhibited by palm button.

h) Control Setting Descriptions:

**Max Depth** - This setting is used to set the maximum depth the Shockspot will stroke, regardless of the depth setting.

**Depth** - This is the furthest point the Shockspot will stroke. For example, if this value is set to 5 inches, the Shockspot will not go any more than 5 inches deep. The "Depth" setting is limited to the "Max Depth" value setting.

**Max Stroke** - This value works in conjunction with the Depth value. It determines how far the Shockspot will stroke. For example, if the Depth is set to 4 inches and the Max Stroke is set to 1 inch, the Shockspot will stroke a total of 1 inch (between 3 and 4 inches). If you set the max stroke to 1.5 inches, it would stroke between 2.5 and 4 inches. At this point, if you were to increase the depth to 6 inches, it would automatically stroke between 4.5 and 6 inches. If you want to always stroke between zero and the depth you have set, just set the "Max Stroke" to 6 inches.

**Speed** - Speed is the maximum speed that the Shockspot will stroke. For example, if you could set the maximum speed of your car to 60 mph, you would never go faster than 60 mph, regardless of how fast or slow you accelerated. Likewise, if you set your max speed to 5 mph, it would never go faster than 5 mph, even if you hit the pedal very fast... only 5 mph.

**Smoothness** - This is the acceleration of the stroke. Using the reference above, with a speed set to 60 mph, you could accelerate very quickly or very slowly (smoothness) but you will not go faster than the max speed you set. If, for example, you set a very low smoothness value, you may not reach your

max speed setting because the stroke would need to start decelerating before it had a chance to reach the maximum speed. Imagine accelerating your car very slowly on a short road, you would not reach your top speed because you would have to start decelerating in order to stop at the end of the road. Low smoothness settings create a very soft, smooth reversal of the stroke, very high settings create a quick, robust change of direction.

i) To Exit the Shockspot application, select the "Exit" button.

### **7.0 Shockspot Specifications**

**Power:** 120-240 VAC 50/60Hz

**PC Communication:** USB

#### **Wireless Windows Mobile Application**

Wireless Bluetooth option

#### **Software:**

Shockspot Software runs on Windows 7 and Windows 8 operating systems

#### **Stand Alone Remote:**

Stand-Alone remote control option – No PC required – Control Depth, Maximum Stroke, Speed and Smoothness with easy to feel knobs.

#### **Palm Button:**

Hand held control for starting/stopping software control

#### **Maximum Thrust (push) Force:**

17.535 pounds of thrust (push force)

Important! The Cylinder must not be side loaded. Force to the cylinder must be applied only in the direction of the stroke. Forces applied to the side of the cylinder will cause damage to the system. When changing attachments to the end of the cylinder, power must be removed, the cylinder slightly extended. The cylinder must be supported by hand when applying pressure to attach/detach the desired attachment to the end of the cylinder to eliminate side forces to the cylinder. The cylinder must be protected from excessive shock. Ensure the cylinder is free to move and does not impact any hard surface during operation. Warranty will not cover cylinders exposed to side loads or shock.

#### **Max Speed:**

23.62 inches/sec

#### **Stroke Length:** (software adjustable on the fly)

Based on Shockspot system ordered:

0 - 6 inches (150 mm) 0 - 8 inches (200 mm) 0 - 10 inches (250 mm) 0 - 12 inches (300 mm)

#### **Weight:**

14lbs

#### **Dimensions (Expanded for Use):**

16.5 inches (W) 22.0 inches (L) Up to 30.0 inches high (H)

#### **Dimensions (Folded):**

(Note: can be used in folded position) 16.5 inches (W) 22.0 inches (L) 5.5 inches (H)

#### **Dimensions (Folded for Transport/Storage):**

7.5 inches (W) 20.0 inches (L) 5.5 inches (H)

#### **Attachment Method:**

Doc Johnson's ™ Vac-U-Lock system (Quick change/disconnect system)

#### **Warranty:**

The Shockspot is warranted for 5 year parts and labor for manufacturer defects. This warranty covers private, non-commercial use of the product. Customers are responsible for shipping charges and associated transportation costs. The user of this software and Shockspot system understand this system is a novelty only device for visual simulation only. The Shockspot device produces a cyclical and vibrating motion that could be harmful if used improperly. The manufacturers and distributors of the Shockspot system shall not be held liable for any damages to property or body, directly or indirectly, resulting from the use of the Shockspot system or software.

Important! The Cylinder must not be side loaded. Force to the cylinder must be applied only in the direction of the stroke. Forces applied to the side of the cylinder will cause damage to the system. When changing attachments to the end of the cylinder, power must be removed, the cylinder slightly extended. The cylinder must be supported by hand when applying pressure to attach/detach the desired attachment to the end of the cylinder to eliminate side forces to the cylinder. The cylinder must be protected from excessive shock. Ensure the cylinder is free to move and does not impact any hard surface during operation. Warranty will not cover cylinders exposed to side loads or shock.

## **8.0 Shockspot Care and Additional Information**

- a) When attaching the desired attachments, used talc powder or "quick release" powder in the quick connect hole of the attachment. This will allow the attachment to be attached and removed more easily and help prevent damage to the Shockspot System.
- b) ALWAYS support the cylinder when attaching or removing attachments. Never push or pull the cylinder when attaching or detaching items, this can cause damage to the Shockspot System.
- c) Cleaning The Shockspot frame assembly can be cleaned with a damp cloth but the electronics enclosure and cylinder must not be wet. The cylinder and electronics enclosure may be wiped with a damp cloth but never allow water or any other fluid to enter the cylinder or electronics.

## **9.0 – Troubleshooting your Shockspot**

This section covers the most common problems and solutions with the Shockspot. Most problems with the Shockspot are simple communication issues that can be resolved quickly and easily. For additional troubleshooting guides and tutorials, please visit:

<http://shockspot.net/vstroker-software/Tutorials-and-Troubleshooting-Guides/>

The first step is to make sure that power is connected to your Shockspot and you have a green indicator light on the bottom of the thrusting mechanism. If the green indicator is not visible and you have verified the power supply is connected, please contact support@shockspot.net.

#### **9.1 "Registered Shockspot Found" but "Shockspot Not Connected" is Displayed When Trying to Connect**

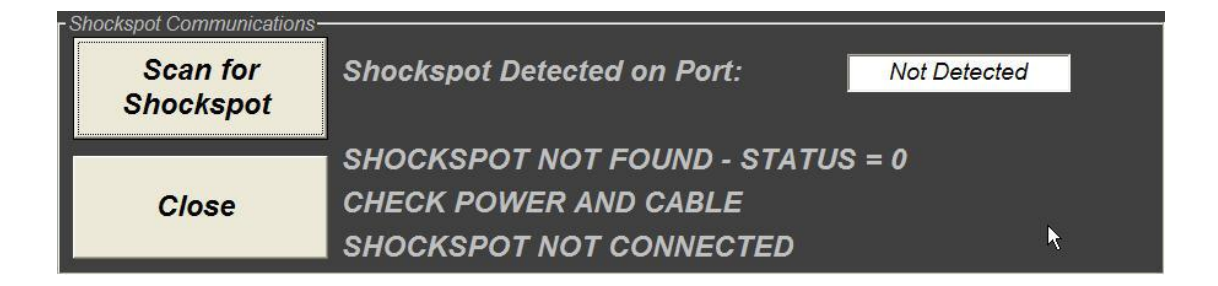

If you get this message when you click the connect button the most likely problem is that the port number assigned in your PC is greater than 9. This is a very easy fix for Windows 7 and 8.

This message is indicating that a registered Shockspot Machine is connected through USB, but a communication link is not established properly as a result of the COM port assigned a value greater than 9.

Follow these steps to resolve this issue:

#### **Make sure your Shockspot System is connected to your PC when performing this configuration!**

Navigate to the "Control Panel" and select "Device Manager" you will see a list of devices on your PC.

**a)** Expand the "Ports (COM & LPT)" settings and verify that "USB Serial Port (COMx)" appears in the list. For example "USB Serial Port (COM23)", where the "23" is the COM port that has been assigned. (If the assigned COM port is 9 or less, please go to section 9.2 of this manual and follow the steps for driver installation)

- b) Double click the "USB Serial Port (COMx)" and select the "Port Settings" tab then select the "Advanced" tab.
- c) Set the "COM Port Number" to a value of 9 or less. Select lower numbers to allow the software to recognize the Shockspot System faster. You may also want to set the "Latency Timer" to "1" for better system response.
- d) Select "OK" to accept the settings and return to the "Device Manager". You must disconnect, then reconnect the USB cable for the new settings to take effect. Your Shockspot is now ready to run.

#### **9.2 – "Shockspot Not Found" and "Shockspot Not Connected" is Displayed When Trying to Connect**

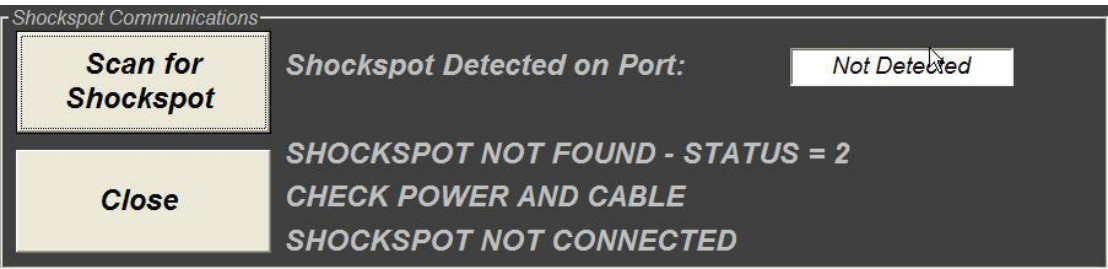

If you get this message when you click the connect button the most likely problem is that the driver is not installed for the Shockspot communication hardware. The drivers for Windows 7 and 8 are included in the Shockspot setup files.

This message is indicating that communication to a registered Shockspot Machine can not be found, Follow these steps to resolve this issue:

#### **Make sure your Shockspot System is connected to your PC when performing this configuration!**

Navigate to the "Control Panel" and select "Device Manager" you will see a list of devices on your PC.

- a) Install the communication drivers as described in section 5.0
- b) This will install the proper driver for the Shockspot and should install the USB serial port as well.
- c) When this step completes, you must go back to the "Device Manager" and verify the settings under the "Ports (COM & LPT)" you should see "USB Serial Port" listed.
- d) Verify that "USB Serial Port (COMx)" appears in the list. For example "USB Serial Port (COM2)", where the "2" is the COM port that has been assigned.

#### **The COM port assigned must be 9 or less! If not, please follow the next steps.**

- a) Double click the "USB Serial Port (COMx)" and select the "Port Settings" tab, then select the "Advanced" tab.
- b) Set the "COM Port Number" to a value of 9 or less. Select lower numbers to allow the software to recognize the Shockspot System faster. You may also want to set the "latency Timer" to "1" for better system response.
- c) Select "OK" to accept the settings and return to the Device manager. You must disconnect, then reconnect the USB cable for the new settings to take effect. Your Shockspot is now ready to run.

For additional troubleshooting guides and tutorials, please visit: <http://shockspot.net/vstroker-software/Tutorials-and-Troubleshooting-Guides/>

If you have any questions, please email support@shockspot.net